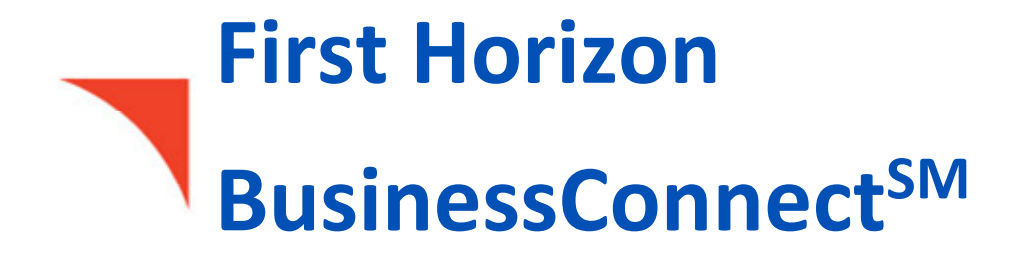

Stop Payment

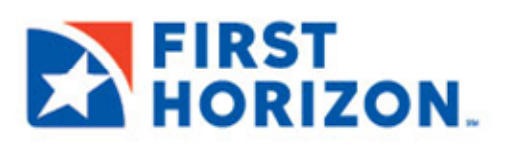

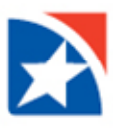

# **STOP PAYMENT**

A stop request allows you to place a stop payment on an outstanding check.

### **To place a stop payment on a check:**

1. From the menu, click **Payment Center**.

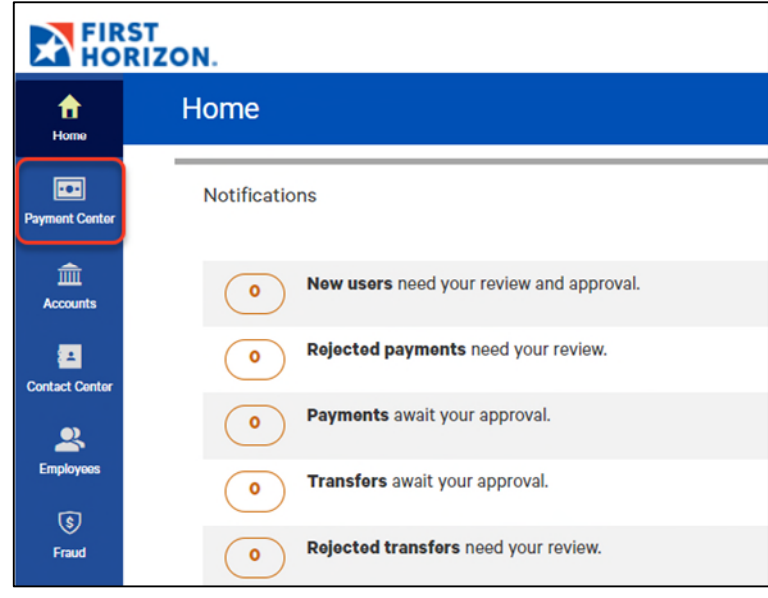

- 2. Scroll down to the **Stop Payments** widget.
- 3. Click **Add New Stop Request**.

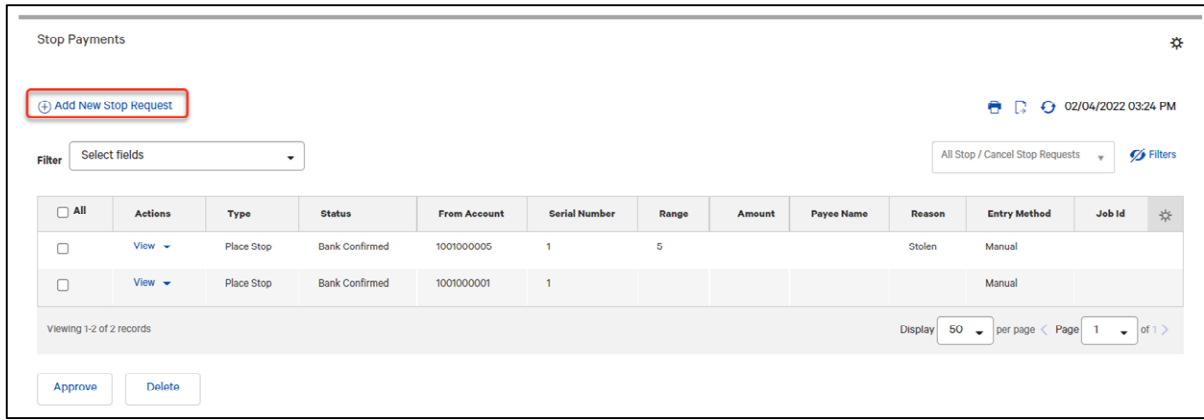

- 4. Select the proper stop type, check or pre-authorized debit, by clicking the appropriate icon.
- 5. Enter check detail information. Use the drop-down to select the **From Account**.
- 6. Enter the serial number of the check you want to stop payment on.

#### **NOTES**

- You can stop a range of checks by clicking **Range** and then beginning and ending check numbers in the **To** and **From** fields (which become active after a number has been entered into the **Serial Number** field). When a check range is entered, the **Payee Name**, **Amount**, and **Date** fields will be unavailable for modification.
- The **Serial Number** field is not available if you selected **Pre-authorized Debit**.

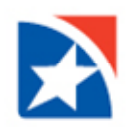

- 7. Use the **Stop Duration** drop-down to select a period of time during which the stop will be in effect—for example, **24 hours**.
- 8. (optional) If necessary, enter a **Payee Name**.
- 9. (optional) Enter a **Memo** if necessary.
- 10. (optional) Enter the amount of the payment.
- 11. (optional) Use the calendar icon to select an **Issue/Void Date**.
- 12. (optional) Use the **Stop Reason** drop-down to select a reason for the stop—for example, **Insufficient Funds**.
- 13. Click **Save**.

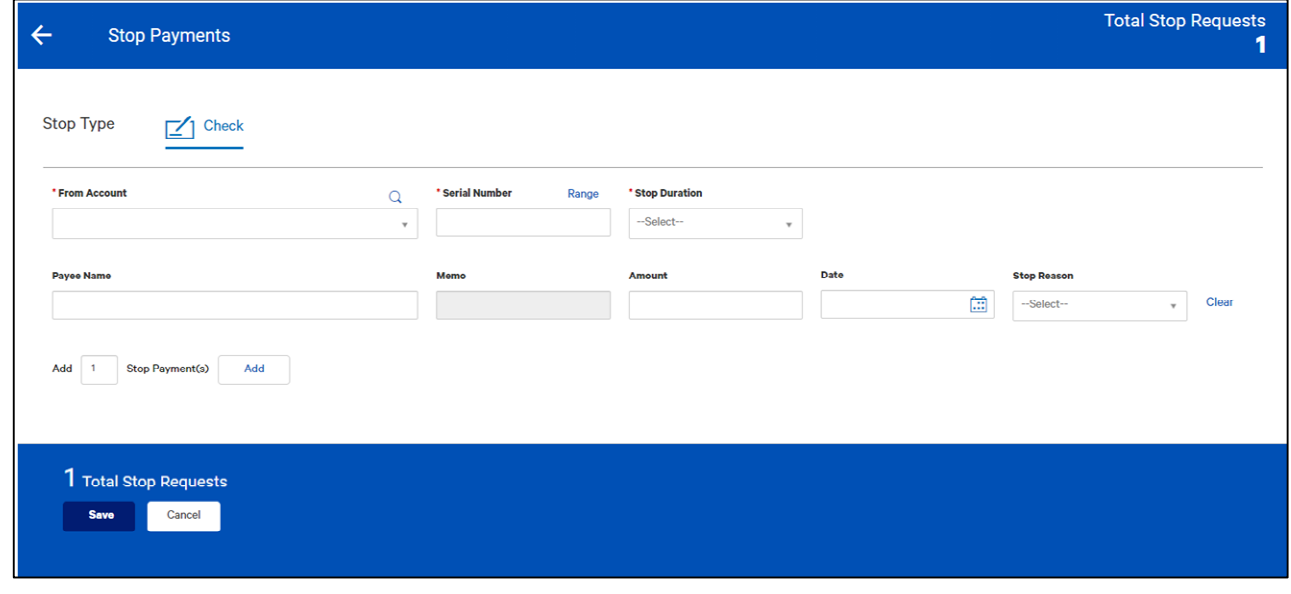

## **NOTE**

Stop payment(s) may require additional approval(s), depending on your entitlements.

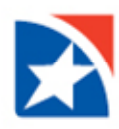

## **STOP PAYMENT LIST**

The **Stop Payments** widget displays a list of check entries including the following information about each entry:

- Company ID
- Company Name
- Place Stop/Cancel Stop
- Stop Type
- Type
- From Account
- Bank ID
- Serial Number, including a range if available
- Range
- Amount
- Memo, if available
- Check Issue Date
- Created By
- Payee Name
- Status
- Entry Date
- **•** Duration
- Bank Confirmed: Date and time the bank confirmed the latest action on the item.
- Reason

Depending on its status and your entitlements, you can view, modify, delete, or approve items that appear in the list.

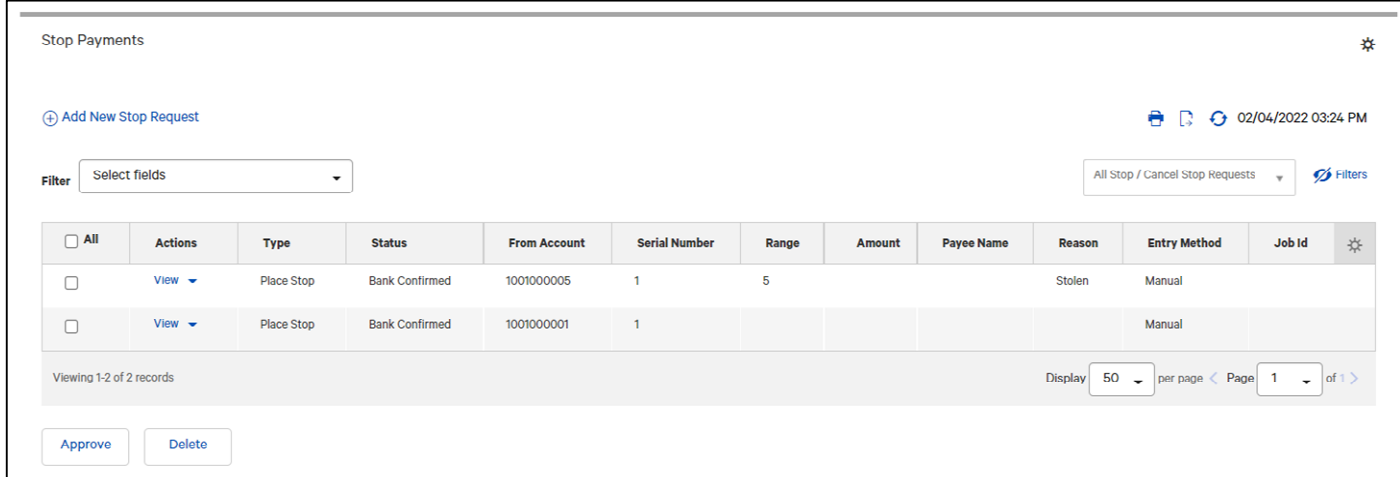

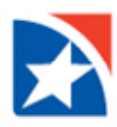

#### **APPROVE A STOP REQUEST**

You can approve a stop request from either the **Check Issue Management** widget or the **Stop Payments** widget.

## **CANCEL STOP PAYMENT**

### **To cancel a stop payment:**

1. From the menu, click **Payment Center**.

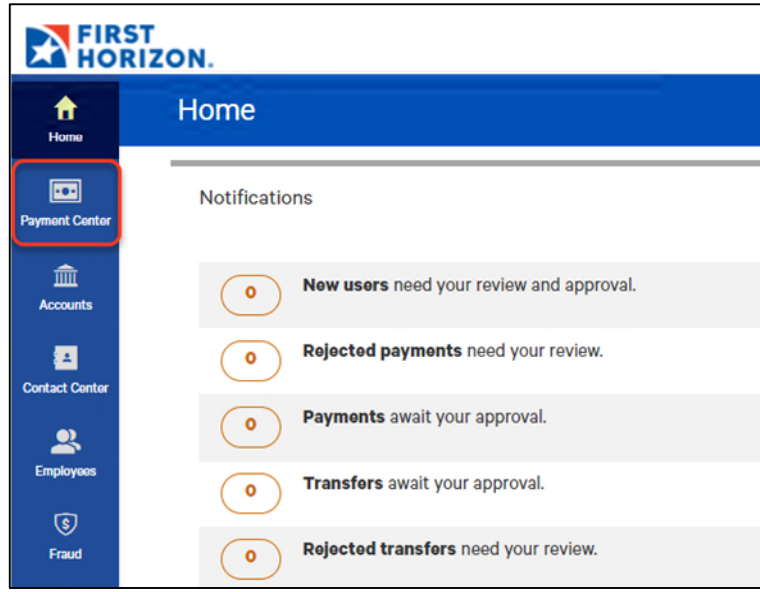

- 2. Scroll down to the **Stop Payments** widget.
- 3. Click the **View** drop down arrow.
- 4. Click **Cancel Stop**.

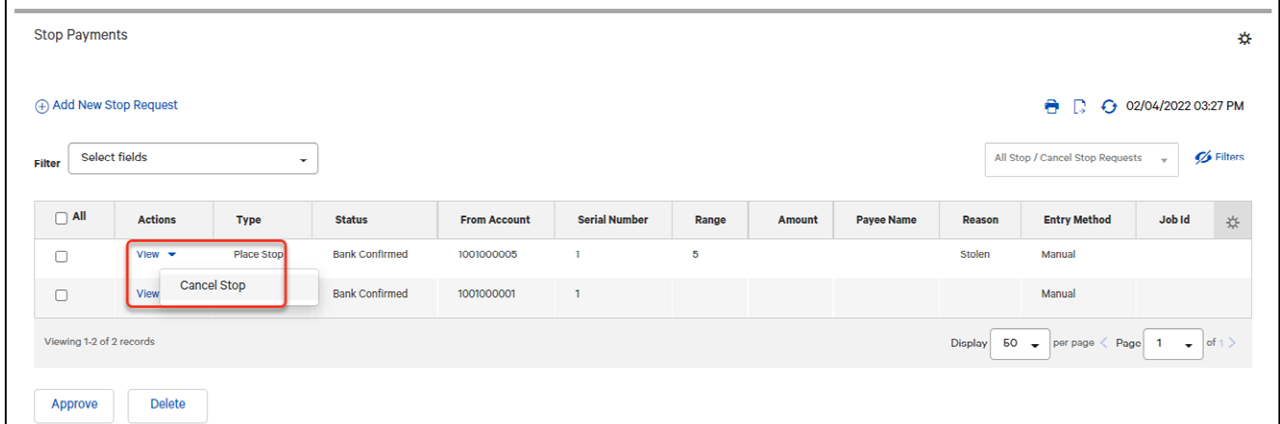

The system displays the **Cancel Stop Payment Request** screen.

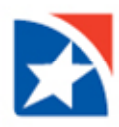

- 5. Use the drop-down to select the **From Account**.
- 6. (optional) Enter a **Memo** if necessary.
- 7. Enter the serial number or range of numbers of the check(s) you want to stop payment on.
- 8. Enter an amount, if you are entering the serial number of a single check.
- 9. Click **Save**.

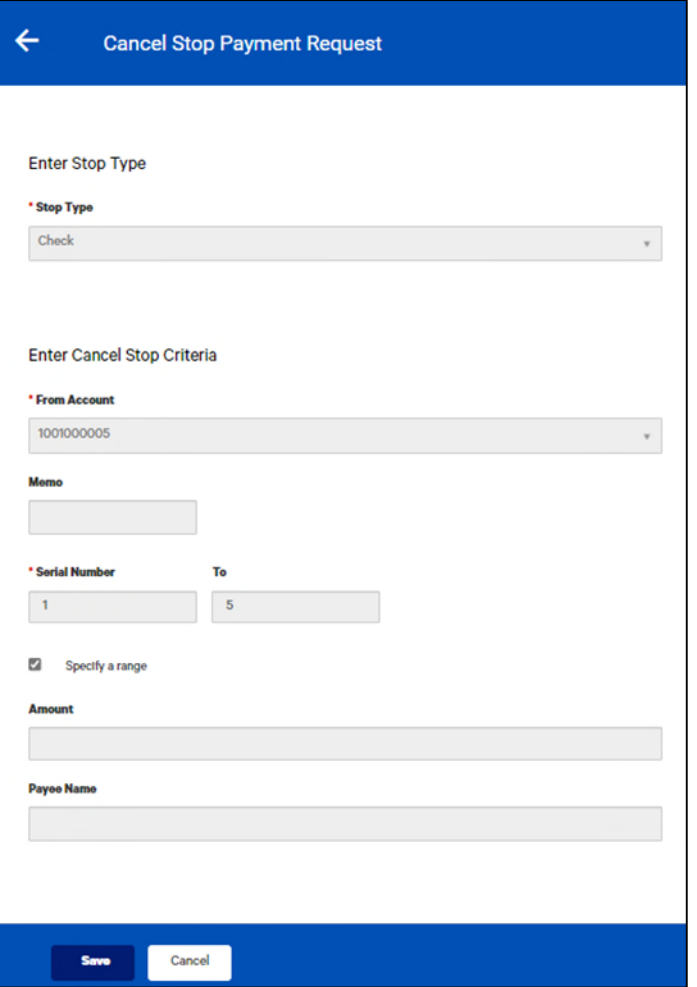

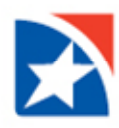

#### **PRINT THE STOP PAYMENT LIST**

The **Print** option at the top right-hand corner of the **Stop Payment** list allows you to choose whether to print the enter list or selected items.

#### **To print the Stop Payments list:**

1. From the menu, click **Payment Center**.

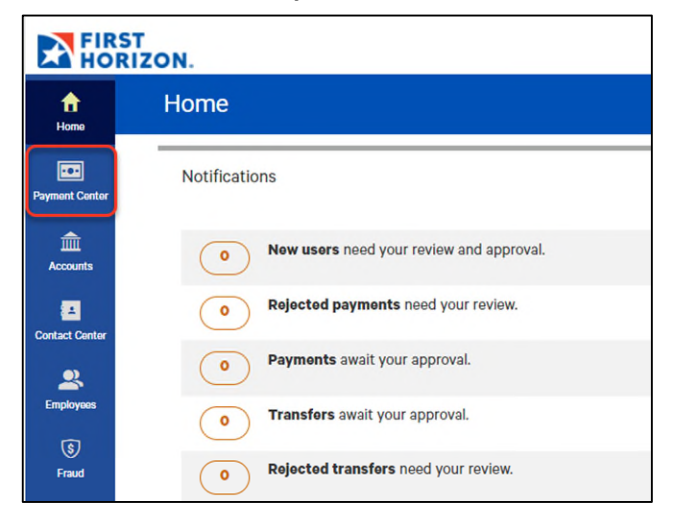

- 2. Scroll down to the **Stop Payments** widget.
- 3. If you want to print only selected stop payments, select them in the list and click the **Print** icon **a**. To print all, just click the **Print** icon.

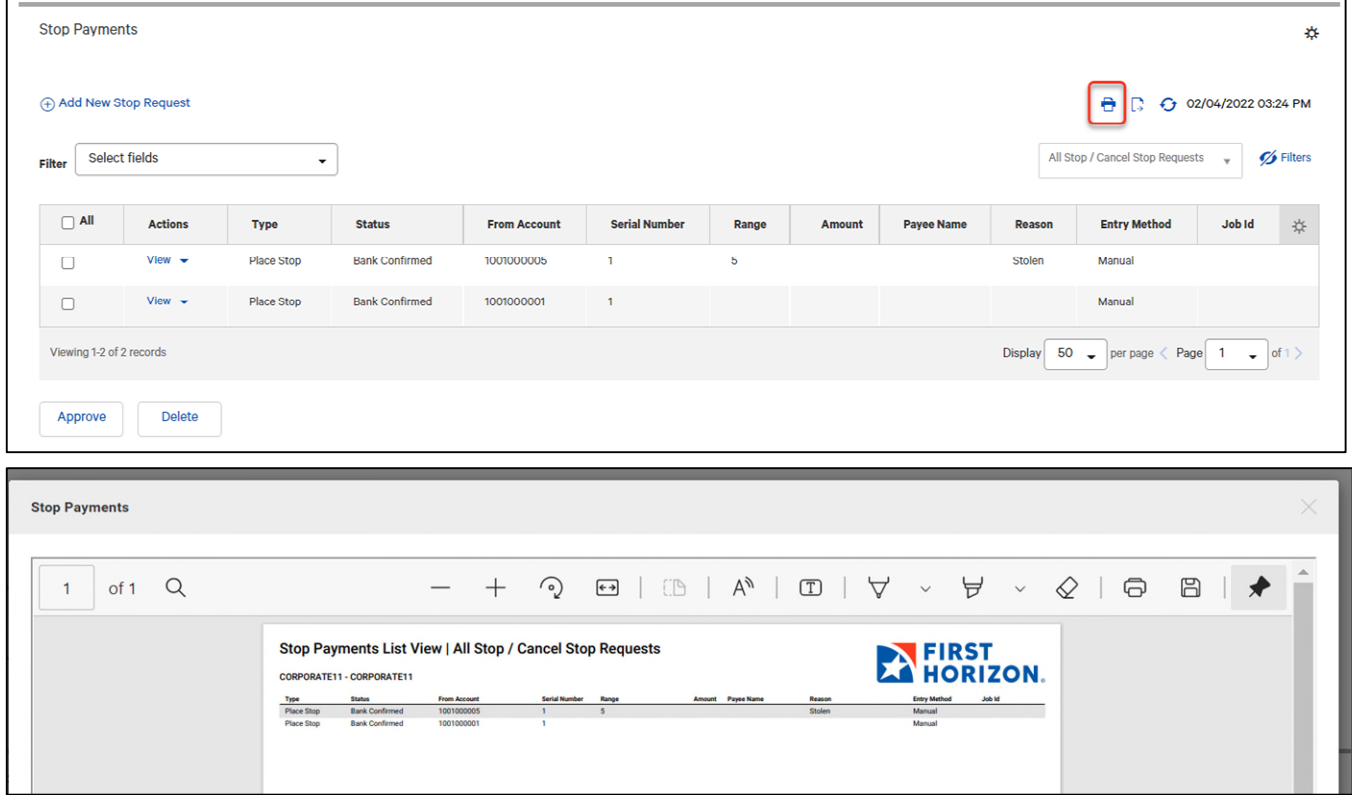